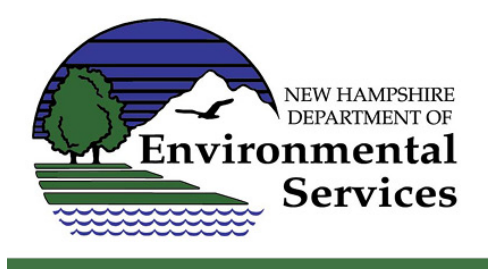

Viewing Environmental Monitoring Database (EMD) stations in the OneStop Data Mapper

1. Go to the OneStop Data Mapper homepage by clicking "OneStop" located at the top of NHDES webpages and clicking on OneStop Data Mapper link. You can also bookmark the homepage directly.

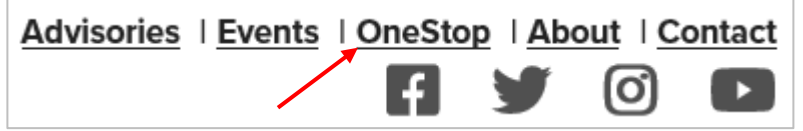

- a. The homepage includes a general description of the mapper including tips on use, frequently asked questions, and how to access secure water supply data. For more help using this tool – use the contact information provided on this page.
- 2. Click on the blue globe under the title **Start NHDES OneStop Data Mapper** to open the mapper.

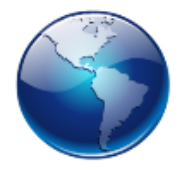

**Start NHDES OneStop Data Mapper** 

- 3. Click on the box next to Enter as Guest and then click LOGIN. You **do not** have to enter a user name, pin, or password unless you need to view secure water supply data. All EMD stations regarding surface water (lakes, rivers, estuaries, etc.) will be available using the "Enter as Guest" option.
- 4. Depending on your internet connection and computer, it may take a minute to load. Please be patient.

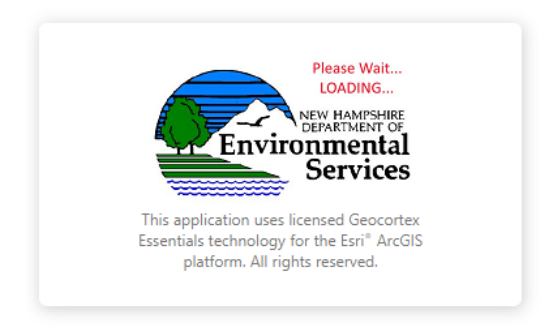

NOTE: There are many ways to navigate the mapper, and many things it can do other than the EMD station and sampling data. This guide only explains how to get the EMD layer.

5. Click on the "I want to…" button. This will allow you to navigate to several common tasks in the mapper.

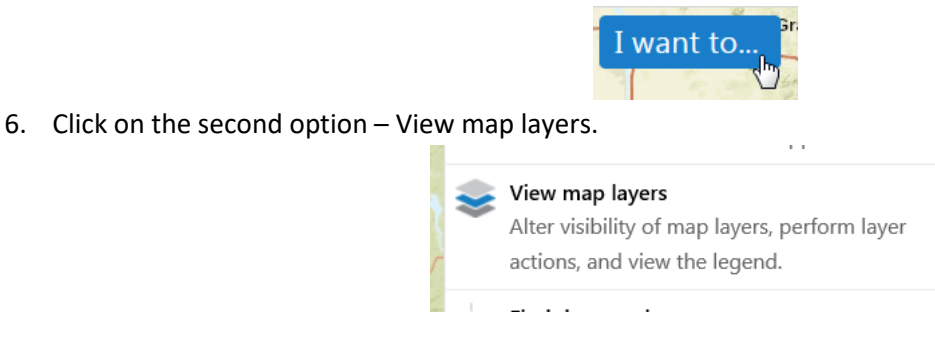

7. On the left-hand sidebar click on the plus sign next to Monitoring and Protection. This will open more selections in this section of data layers.

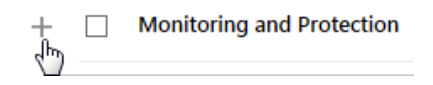

8. Click on the box next to Monitoring and Protection **and** on the box next to Environmental Monitoring Sites Nonsecure. You should now see the symbols for monitoring sites on the map.

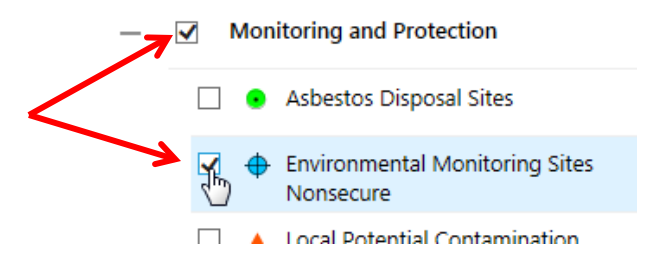

9. You can now zoom in to your location of choice by using your mouse if you have a scroll tool or by using the tools at the top of the mapper page, under the tab "Getting Around". If you don't see the tools, click the "Tools" box in the upper right corner of the screen.

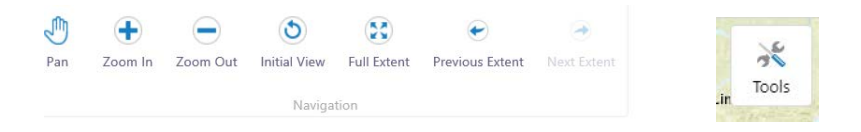

10. Click on a monitoring site icon to see more information on that sampling station. The red balloon icon will indicate which station/monitoring site the popup box is referencing. In the popup box, click the Station ID to view a quick list of sampling results for that station. For monitoring sites with many samples/results you can also filter to narrow the results shown on this page.

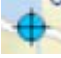

Monitoring site icon: Monitoring site icon when selected:

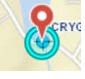

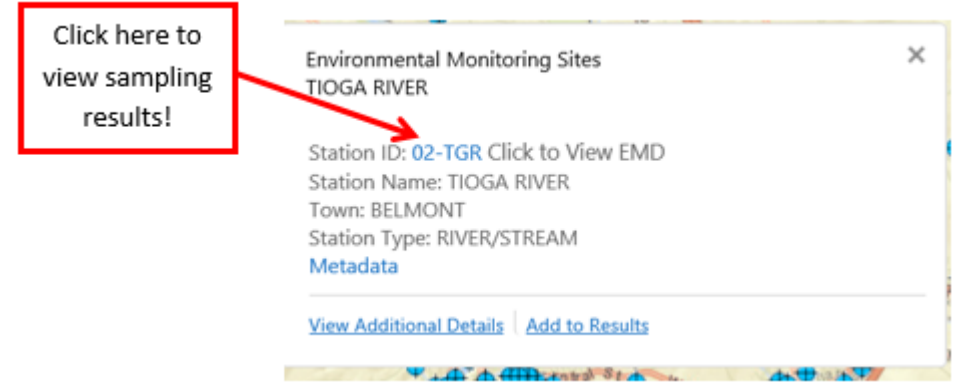

- NOTE: The Metadata tool is not currently working. For more information on monitoring sites/sample data or to request an Excel output of monitoring sites/sample data please email **EMD@des.nh.gov.** 
	- 11. You can also search for monitoring sites using the "Query" tab at the top of the mapper page or select the "I want to..." button and choose "Find data on the map".<br>acuons, and view the legend.

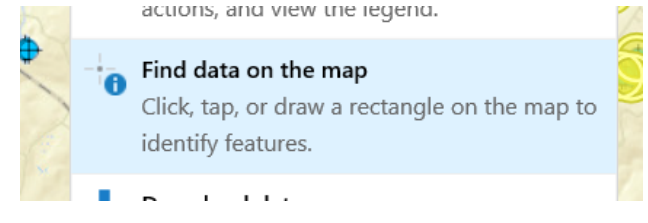

12. There are many other tools and uses for the OneStop Data Mapper, such as downloading data as a shape file. For more information see the help files on the welcome page (accessible by clicking on the "I want to…" button.) For reporting errors or giving feedback, use the email address: [gis@des.nh.gov.](mailto:gis@des.nh.gov)

For questions, comments, or more assistance using the OneStop Data Mapper tool for the Environmental Monitoring Database, or to obtain an Excel report of data from the Environmental Monitoring Database please email [EMD@des.nh.gov.](mailto:EMD@des.nh.gov)